**751<sub>G</sub>** Windows Mobile Upgrade Instructions

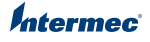

These instructions demonstrate how to upgrade the Windows Mobile Operating System (OS).

To upgrade the OS, you need:

- **•** a 751G with Windows 5.0 or later.
- **•** a desktop PC with access to the AIT web site and the ability to write to an SD card.
- **•** a Secure Digital (SD) card.
- **•** a small Phillips screwdriver.

## **To upgrade the Windows Mobile Operating System**

- **1** Go to **www.intermec.com/AIT**.
	- **•** If you are a new user, create a login and password.
	- **•** If you are a returning user, use your existing login and password.
- **2** Go to **Support** > **Manuals**.
- **3** From the drop-down menu, select **Computers: 751G Mobile Computer**.
- **4** Download the latest build for upgrading the OS and extract the .zip files onto an empty SD card.
- **5** Remove the two screws that secure the SD card door on the 751G.

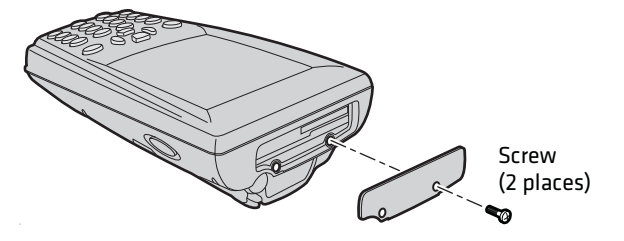

**6** Insert the SD card that contains the upgrade files into the 751G. Make sure that the contact pins are facing up and the SD card clicks into place when you insert it.

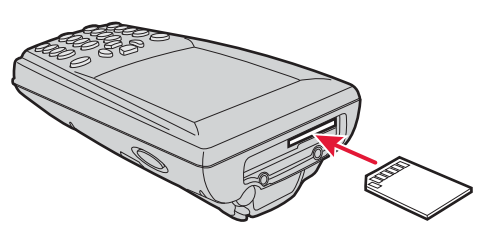

- **7** Cold boot the 751G:
	- **a** Press the **Power** button to suspend the 751G.
	- **b** Remove the battery from the back of the 751G.

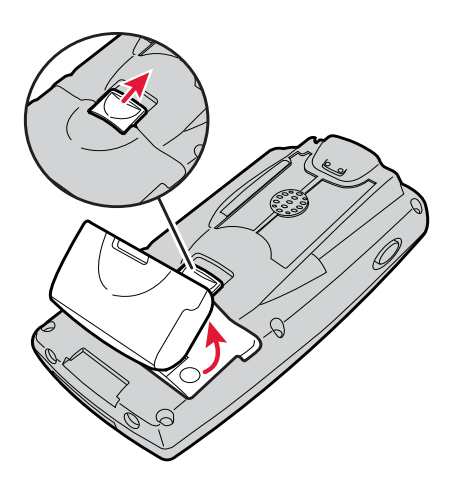

**c** Press the **Reset** button located inside the battery compartment.

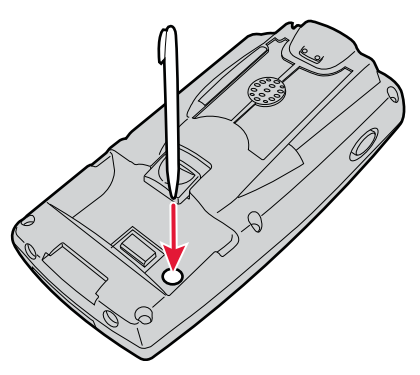

- **d** Insert the battery back into the 751G.
- **8** Place the 751G into a charging dock. The upgrade files are extracted and installed.

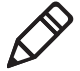

**Note:** You can track the progress of the installation with the status bar located on the bottom of the bootloader screen.

- **9** When the "AutoFlash: Complete" screen is displayed, the operation is complete. Remove the SD card..
- **10** Restart the device by pressing and holding the **Power** button for two seconds.
- **11** Tap **Start** > **Programs** > **Internet Explorer**.
- **12** Tap the Intermec logo. On the Intermec page, verify that the OS version is the one you downloaded from the AIT web site.

## **To upgrade the SmartSystems Platform Bundle (SSPB)**

- **1** Go to **www.intermec.com/AIT**.
	- **•** If you are a new user, create a login and password.
	- **•** If you are a returning user, use your existing login and password.
- **2** Go to **Support** > **Downloads**.
- **3** From the drop down menu, select **Computers: 751G Mobile Computer**.
- **4** Download the latest SSPB build and extract the .zip files onto an empty SD card.
- **5** Insert the SD card into the 751G.
- **6** Clean boot the 751G.
	- **a** Press the **Power** button to suspend the 751G.
	- **b** Remove the battery from the back of the 751G.
- **c** Press the **Reset** button located inside the battery compartment.
- **d** Insert the battery back into the 751G and immediately press and hold the **Power** button until a Warning message appears on the display.
- **e** Release the **Power** button, read the message, and press the side scan button on the right to initiate the clean boot.
- **7** Once the 751G clean boots, the SSPB installation starts. You can track the progress by watching the orange status bar on the top of the screen. Note that it may take a few minutes before the installation starts.
- **8** When the installation is finished and the 751G reboots, remove the SD card.

## **9** Tap **Start** > **Programs** > **Internet Explorer**

**10** Tap the Intermec logo. On the Intermec page, verify that the SSPB version is the one you just downloaded from the AIT website.

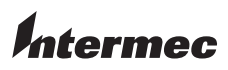

Worldwide Headquarters 6001 36th Avenue West Everett, Washington 98203 U.S.A. tel 425.348.2600 fax 425.355.9551 www.intermec.com © 2009 Intermec Technologies Corporation. All rights reserved.

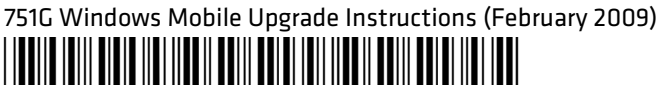

P/N 942-008-001